# **PAM-0066I**

High Performance

Pentium PCI Mainboard

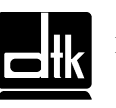

Edition 1.22 1998 DTK Computer, Inc.

EPA POLLUTION PREVENTER

P/N: 155100-8699

# **WARNING**

For the system to operate normally, please make sure JP7 of the mainboard is set as below. Refer to Fig. 3 in this manual for the location JP7.

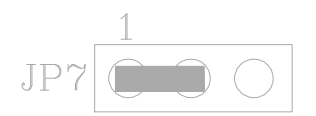

If JP7 is shorted to 2-3, no CMOS data can be retained.

# **CAUTION**

The motherboard is an electrostatic sensitive device. Don't open or handle except at a staticfree workstation.

# **POWER OFF**

It needs to hold the power switch 4 seconds to turn off the power.

Windows, MS-DOS, and MS Word are trademarks of Microsoft Corporation.

Novell, Netware are trademarks of Novell, Inc.

PC, AT, PC-DOS, OS/2 and Presentation Manager are trademarks of IBM Corporation.

Pentium is registered trademark of Intel Corp.

UNIX is the trademark of AT&T.

All other brand and product names are trademarks or registered trademarks of their respective companies.

The information presented in this publication has been carefully checked for reliability; however, no responsibility is assumed for inaccuracies, whereas, specification is subjected to change without notice.

# **CONTENTS**

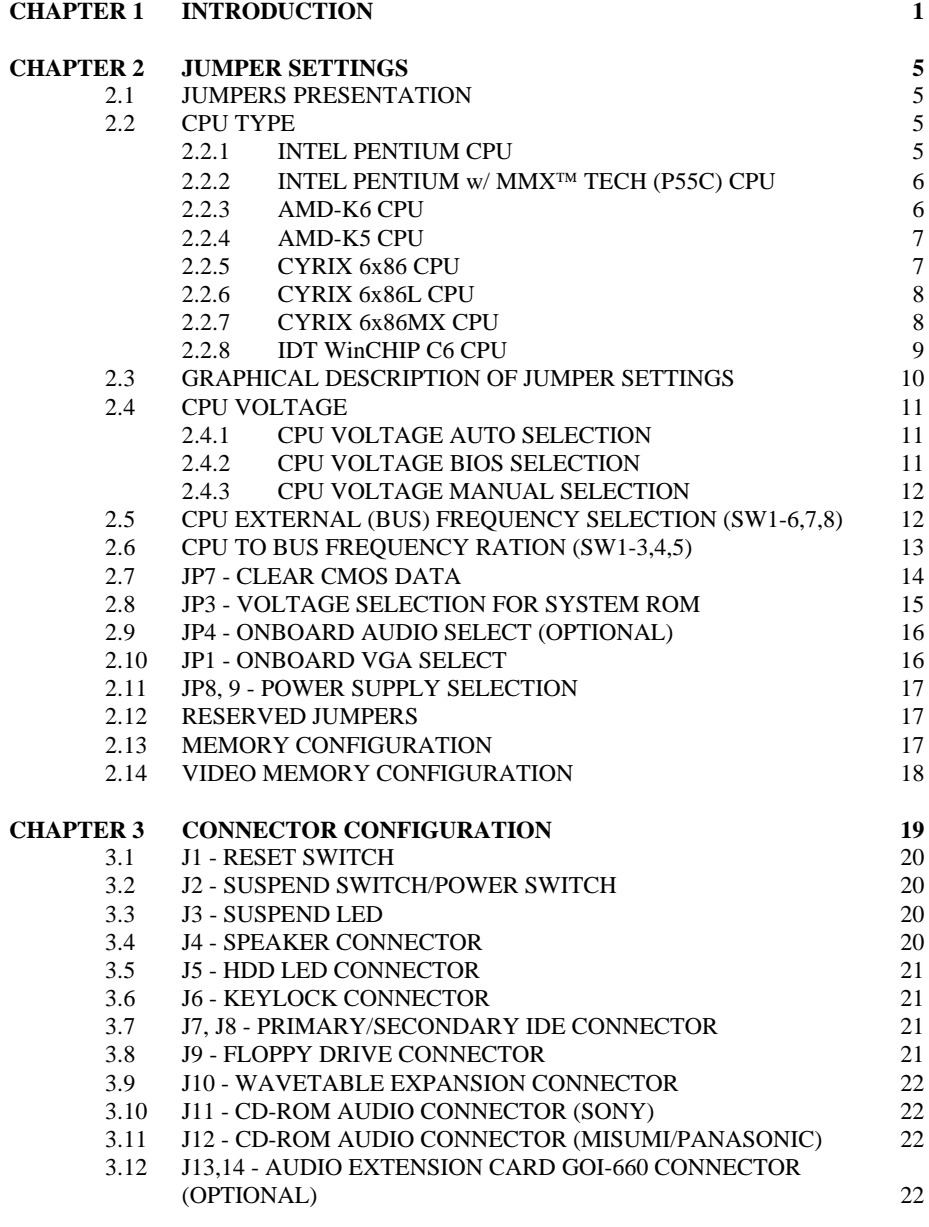

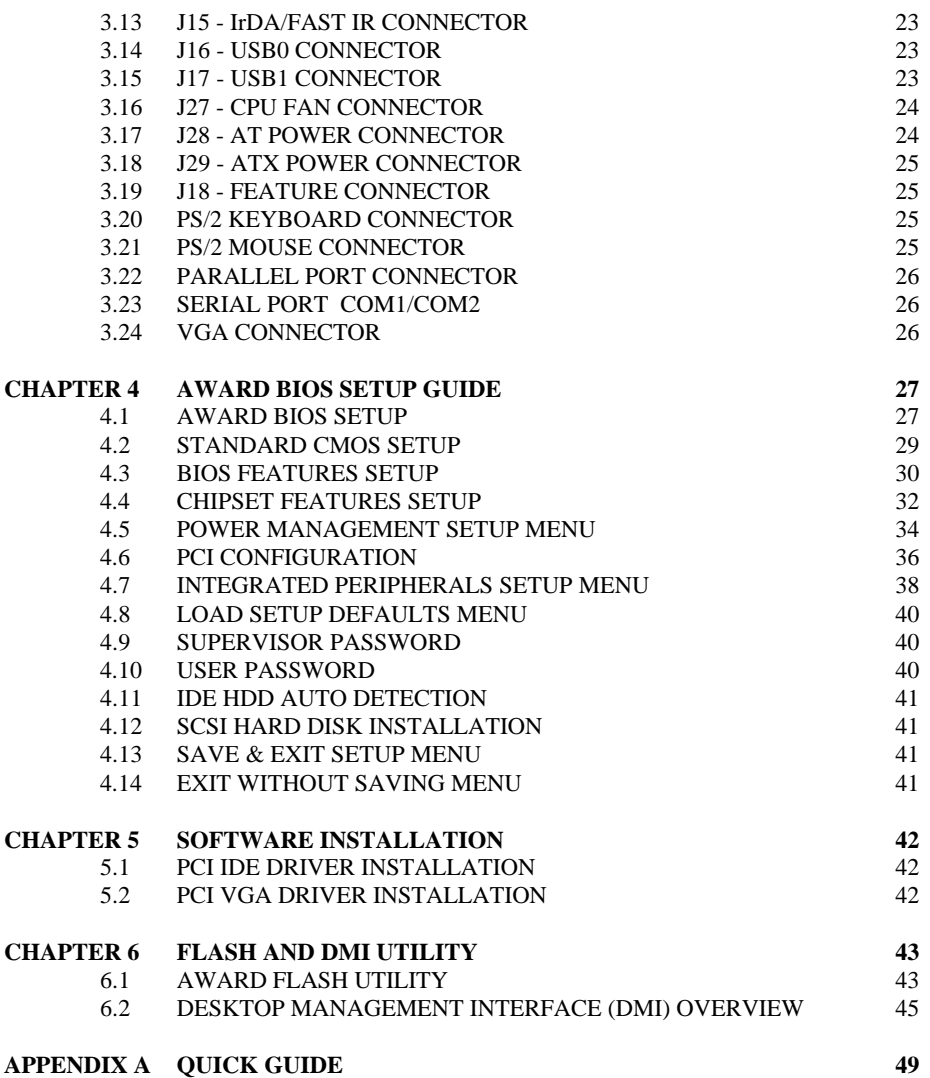

# **CHAPTER 1 INTRODUCTION**

# **Preface**

The motherboard is a LPX form factor high performance all in one mainboard. It is developed around the pentium microprocessor with 64 bit access to data transfer and MMX technology. It includes Intel 82430TX system chipset, S3 86C375 Virge/DX Integrated Graphics Accelerator, Winbond W83977F super I/O chip, Optional ESS 1869 Sound System.

# **Features**

#### **Processor**

- Intel Pentium/MMX, Cyrix 6x86/6x86L/6x86MX and AMD K5/K6 CPU.
- The mainboard can run with following speeds:
	- 90, 100, 110, 120, 133, 150, 166, 200, 233 and 266MHz

#### **Chipset**

- Intel 82439TX System Controller
- Intel 82371AB PCI ISA IDE Xcelerator
- S3 86C375 Virge/DX Integrated Graphics Accelerator
- Winbond W83977F Super I/O Controller
- ESS 1869 Audio-Drive Sound Controller (Optional)

#### **Cache Size**

• Built in 512KB Synchronised Pipelined Burst Mode SRAM to achieve the high Pentium system performance.

#### **Main Memory**

- Support Mixed Memory Technologies: Extend Data Output (EDO), Standard Page Mode (SPM) and Fast Page Mode (FPM) can work together.
- Memory configurations from 8MB to 256MB are possible using combination of 1M\*32 to 8\*32 SIMM module (32 bit no-parity 72-pin SIMM module).

#### **Graphics Controller**

- Built-in an enhanced 64-bit BITBLT graphics engine with VGA feature connector on board.
- PCI 2.1 compliance, and PCI multimedia design Rev 1.0 support.
- On board 2MB Video RAM, can be expanded to 4MB (GOI-66I Ext. Board).

#### **Multi I/O**

- On board Multi-I/O supports two serial, one parallel ports and floppy drive controller.
- Serial ports are 16550 Fast UART compatible.
- Parallel port has EPP and ECP capabilities.
- PS/2 keyboard and PS/2 mouse connector is provided.
- IrDA or Fast IR is provided.
- Two standard USB (Universal Serial Bus) supported.

**Chapter 1**

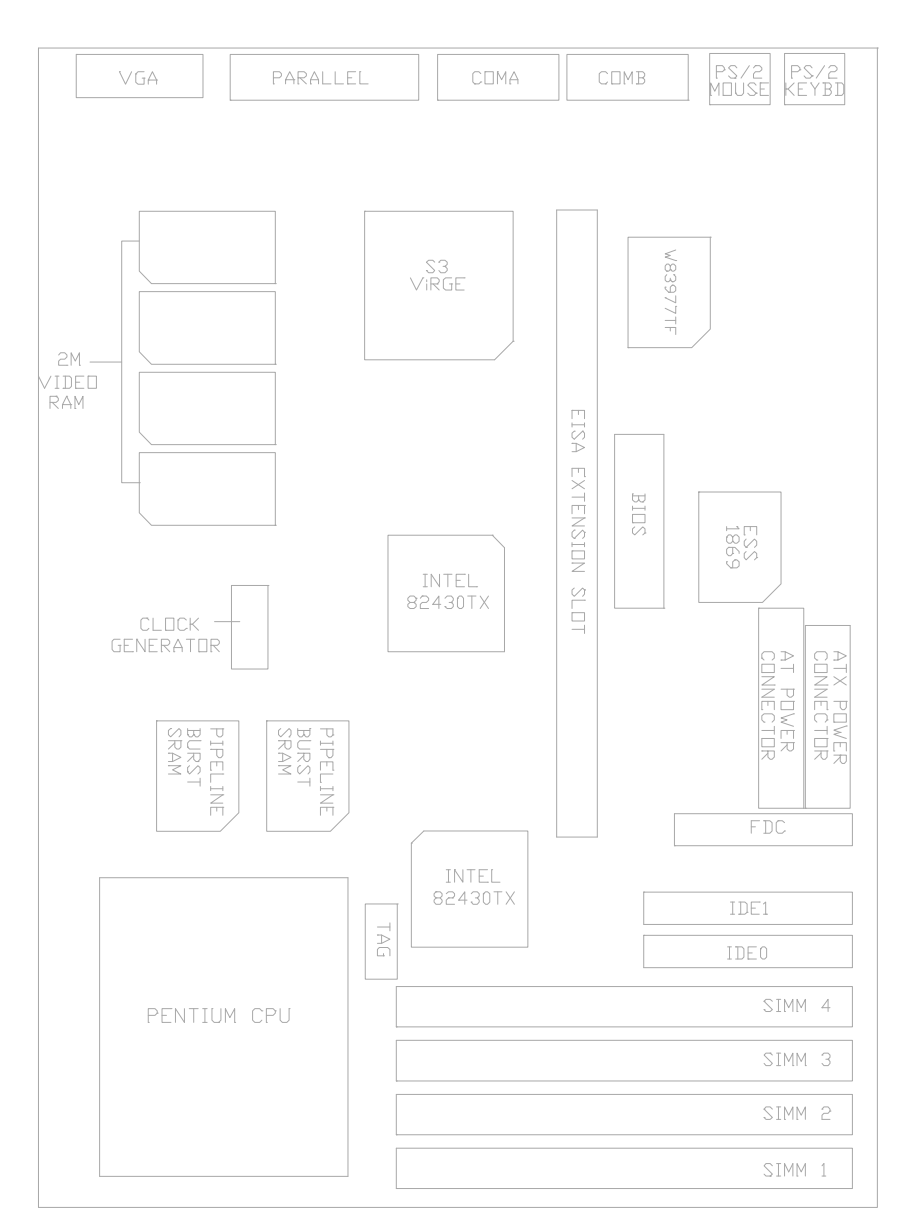

**Fig. 1 Key Components of the Mainboard**

#### **PCI IDE**

- On board supports PCI Master IDE Controller, two connectors support up to four IDE devices such as HDD, CD ROM drive and Tape Back-up drives LS-120, etc.
- PCI Master IDE controller supports PIO Mode 3 and 4 devices, I/O data transfer rate can be up to 17Mb/s.
- Ultra DMA Mode supported. Transfer rate can be up to 33Mb/s.

#### **Sound Controller**

- Compatible with all major PC sound standards, including Sound Blaster<sup>™</sup> Pro, MPU-401 and Windows Sound System™.
- Plug-and-Play support for Audio, Joystick, FM Controller, MPU-401.
- Wave Audio support sample rates from 4KHz to 44KHz.
- Full-duplex monophonic mode, half-duplex stereo mode.
- 3D stereo sound effect supported.
- Optional wavetable connector is provided.

#### **System BIOS**

• Award BIOS (128/256KB Flash EPROM).

**Slots**

- One extension slot for dedicated extension card to provide ISA, and PCI interface.
- **LPX Form Factor**
- $200$ mm (W) x 248mm (L) 4 Layer

# **Environment**

#### **Working Specifications**

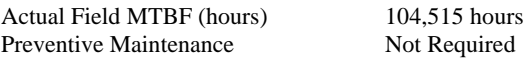

#### **Environmental Limits**

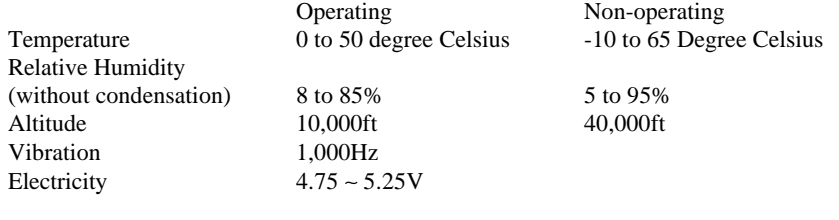

**Chapter 1**

# **CHAPTER 2 JUMPER SETTINGS**

## **2.1 JUMPERS PRESENTATION**

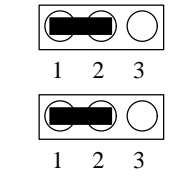

Pins 1 and 2 are shorted with a jumper cap.

Pins 2 and 3 are shorted with a jumper cap.

The jumper is shorted when the jumper cap is placed over the two pins of the jumper.

The jumper is open when the jumper cap is removed from jumper.

# **2.2 CPU TYPE**

### **2.2.1 INTEL PENTIUM CPU**

The pentium processors have different operation voltage. In order to using the CPU Voltage correctly, the following is the marking for identify the CPU type.

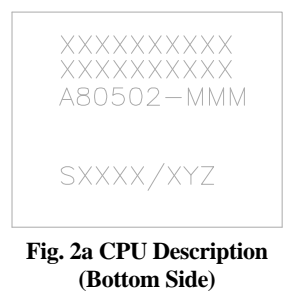

Description :

```
X = \text{Vol} Specification (S or V) Y = \text{Timing Specification (S or M)}S = Standard Voltage (3.4V) S = Standard EDS timings<br>
V = VRE 3.4 - 3.6V (3.5V) M = Min Valid Delay Spec
Z = Dual Processing Support ( S or U)
     S = Support DP/MP/UP
    U = Not tested to support DP
```

```
M = Min Valid Delay Spec.
```
**5**

#### 2.2.2 **INTEL PENTIUM w/ MMX<sup>TM</sup> TECH (P55C) CPU**

The Intel Pentium w/  $M$  $M$  $X$ <sup> $TM$ </sup> Tech (P55C) CPU is offered with dual voltage supply - 2.8V for core and 3.3V (I/O) interface. The following is the marking for identify the CPU type. (The following diagram is provided as an example only. It does not necessarily indicate a valid product marking.)

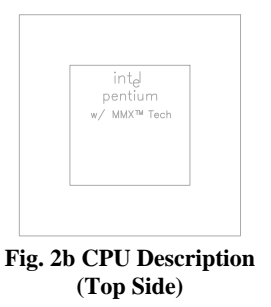

#### **2.2.3 AMD-K6 CPU**

The AMD-K6 CPU family requires dual voltage power for operation. The AMD-K6/166, 200 require a voltage of 2.9V core and 3.3V I/O. The AMD-K6/233 requires a voltage of 3.2V core and 3.3V I/O. (The following diagram is provided as an example only. It does not necessarily indicate a valid product marking.)

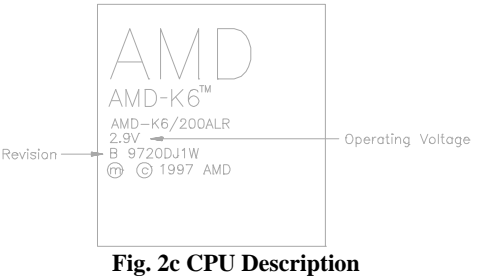

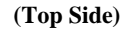

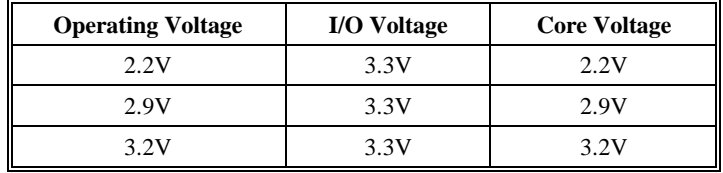

**6**

### **2.2.4 AMD-K5 CPU**

The AMD-K5 family CPU operates on different operation voltage depending on the CPU type. The operating voltage can be known through the marking on the surface of the CPU. (The following diagram is provided as an example only. It does not necessarily indicate a valid product marking.)

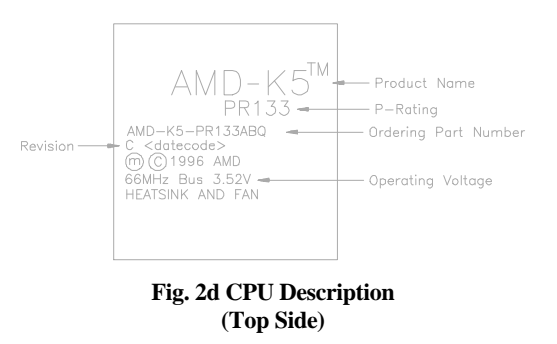

#### **2.2.5 CYRIX 6x86 CPU**

The Cyrix 6x86 has different nominal voltage depends on different lot. Please refer to the CPU marking.

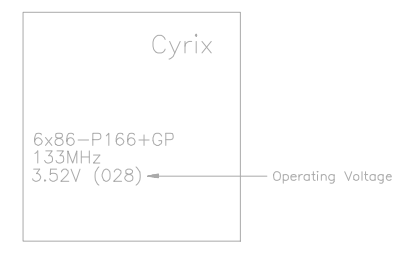

**Fig. 2e CPU Description (Top Side)**

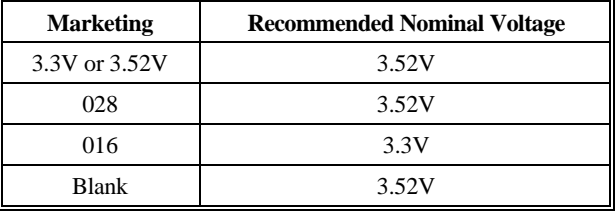

#### **2.2.6 CYRIX 6x86L CPU**

The Cyrix 6x86L has different I/O and core voltage. Please refer to the CPU marking.

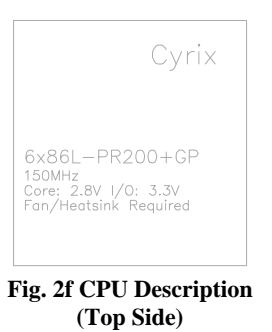

#### **2.2.7 CYRIX 6x86MX CPU**

The Cyrix 6x86MX has different I/O and Core Voltage. Please refer to the CPU marking.

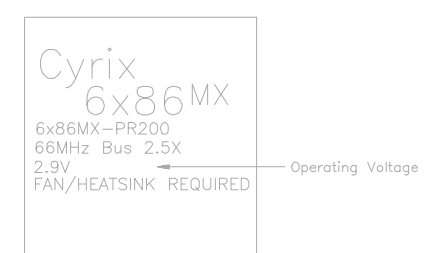

**Fig. 2g CPU Description (Top Side)**

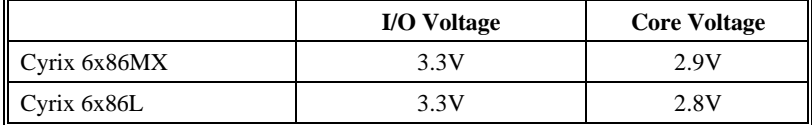

**8**

# **2.2.8 IDT WinCHIP C6 CPU**

The IDT WinChip C6 CPU has different operating voltage. Please refer to the CPU marking to identify the operating voltage.

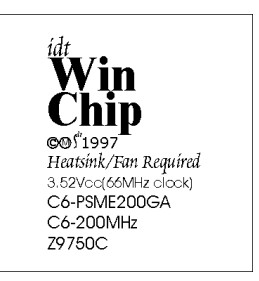

**Fig. 2h CPU Description**

# **2.3 GRAPHICAL DESCRIPTION OF JUMPER SETTINGS**

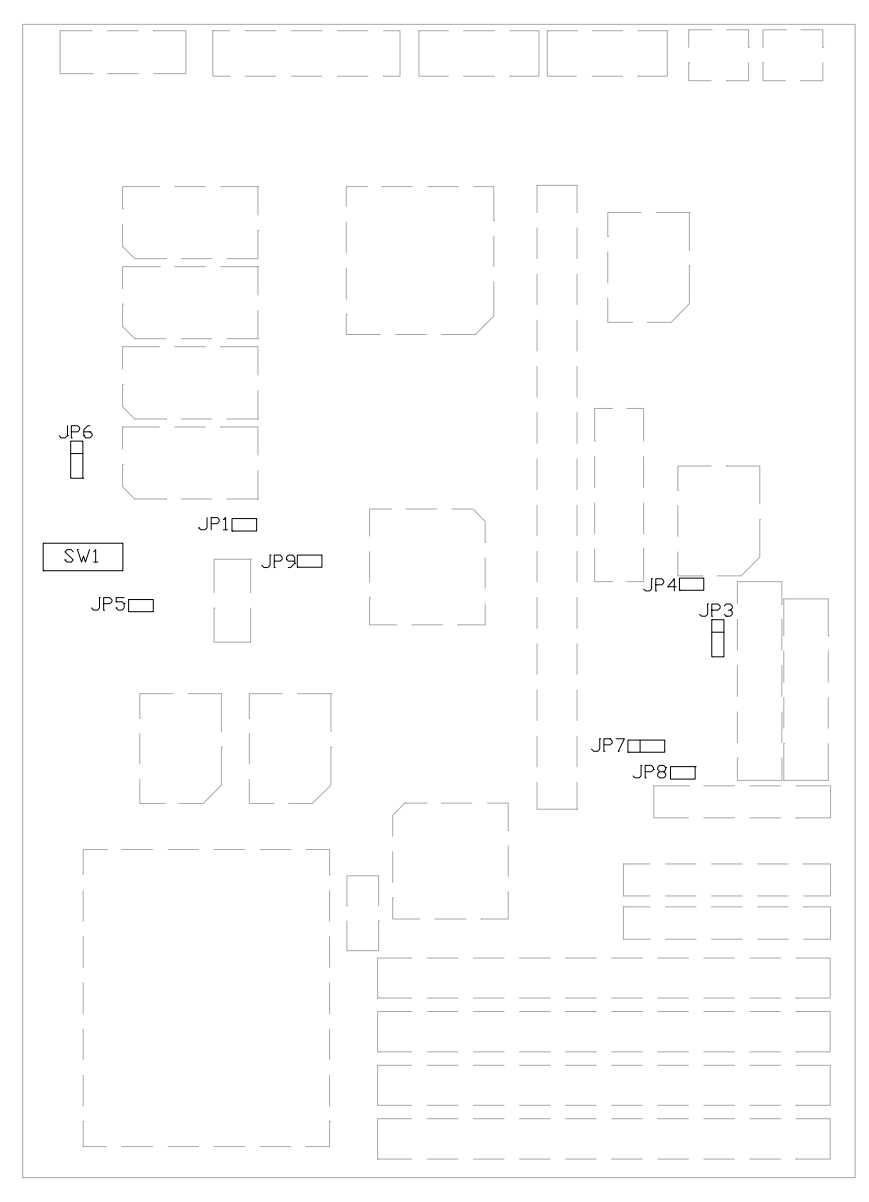

**Fig. 3 Jumper Location of the mainboard**

## **2.4 CPU VOLTAGE**

#### **2.4.1 CPU VOLTAGE AUTO SELECTION**

The CPU voltage auto detection is developed on this motherboard. Set the SW1-1 and 2, JP5 at OFF position to enable the auto detection.

*Note: SW1-1,2 and JP5 should be set at OFF and BIOS "CPU core voltage" as Auto.*

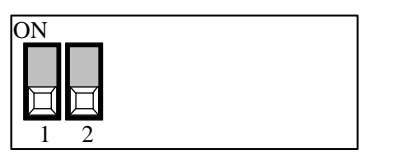

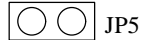

**Fig. 4**

#### **2.4.2 CPU VOLTAGE BIOS SELECTION**

The CPU Voltage can be selected through BIOS setup "CPU Core Voltage Selection". It can be set as following table:

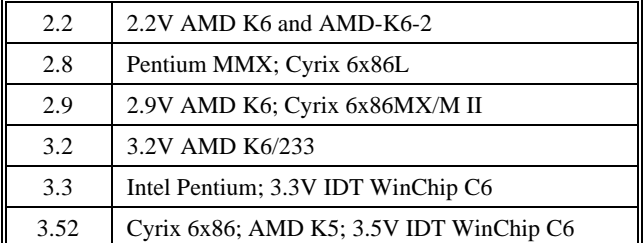

#### **Table 1**

*Note: SW1-1,2 and JP5 should be set at OFF(see Fig.4) when you select the voltage through BIOS.*

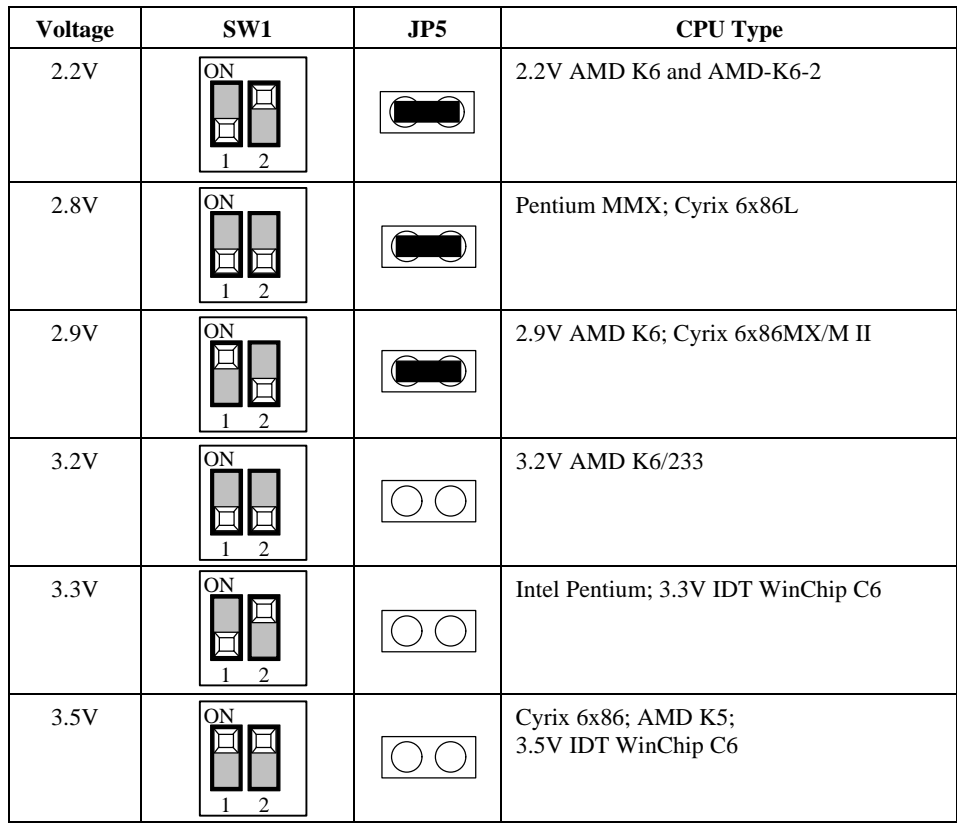

be set as Disabled.

**Table 2**

# **2.5 CPU EXTERNAL (BUS) FREQUENCY SELECTION (SW1-6,7,8)**

These switches tell the clock generator what frequency to send to the CPU. The Bus clock times the Bus Ration equals the CPU's Internal frequency.

# **2.6 CPU TO BUS FREQUENCY RATION (SW1-3,4,5)**

These jumpers set the frequency ration between the Internal frequency of the CPU and the External frequency (called the Bus clock) within the CPU. These must be set together with the above jumpers CPU External (Bus) Frequency Selection.

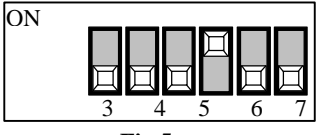

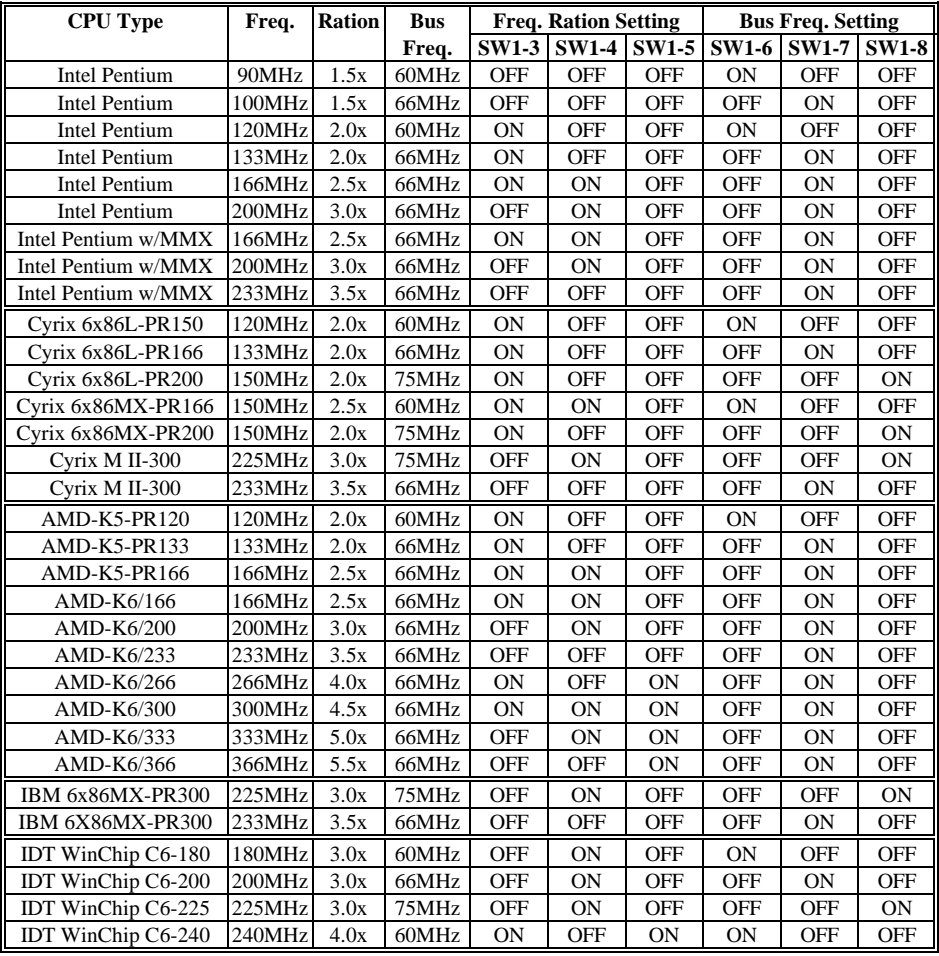

**Table 3**

**Fig 5**

**13**

# **2.7 JP7 - CLEAR CMOS DATA**

JP7 is used to clear the content of the CMOS Data in the RTC

1. Normal Mode

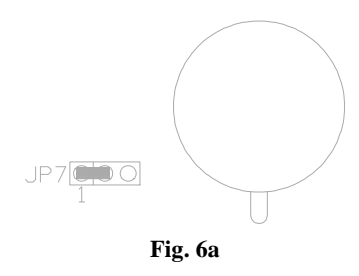

2. Reset Content of RTC

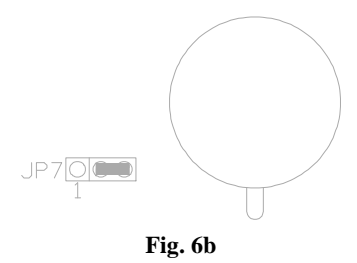

# **2.8 JP3 - VOLTAGE SELECTION FOR SYSTEM ROM**

1. 5V Flash EPROM on System ROM

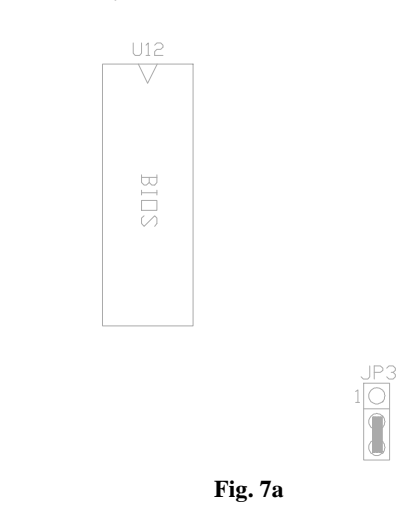

2. 12V Flash EPROM on System ROM

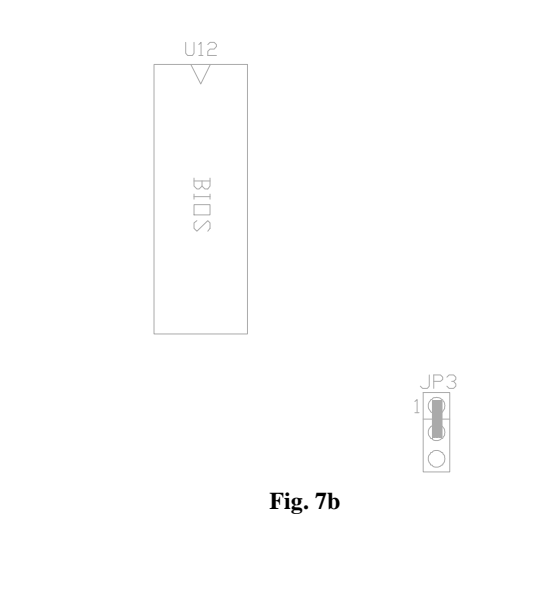

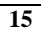

# **2.9 JP4 - ONBOARD AUDIO SELECT (OPTIONAL)**

JP4 is used to set the onboard Audio enabled or disabled.

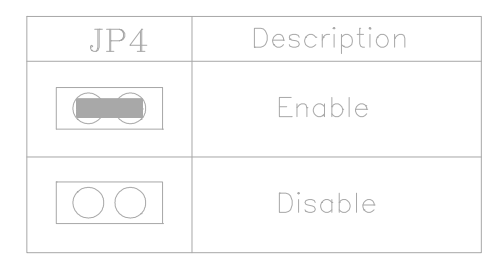

**Table 4 :Onboard Audio Select**

# **2.10 JP1 - ONBOARD VGA SELECT**

JP1 is used to set the onboard VGA enabled or disabled.

| JP 1 | Description |
|------|-------------|
|      | Enable      |
|      | Disable     |

**Table 5 : Onboard VGA Select**

# **2.11 JP8, 9 - POWER SUPPLY SELECTION**

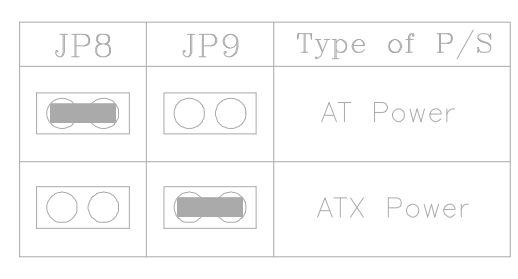

**Table 6: Power Supply Selection**

#### **2.12 RESERVED JUMPERS**

JP6 is reserved for CPU overheat alarm testing. Default setting is 2-3 closed.

# **2.13 MEMORY CONFIGURATION**

The mainboard lets user upgrade system memory via SIMM sockets on the mainboard. On board memory is located in two banks: Bank 0 and Bank 1. Four SIMM sockets (SIMM1, SIMM2, SIMM3, SIMM4) are provided for SPM, FPM and EDO RAM SIMM.

#### *Note: The type of SIMM1/SIMM2 must be same. The type of SIMM3/SIMM4 must be same.*

The total memory size is 8 - 256MB and of table 6 provide the typical memory configurations supported by the mainboard.

| Bank 1    |
|-----------|
| (SIMM3/4) |
| None      |
| Installed |
| Installed |
|           |

**Table 7**

The memory size of SIMM can be 4MB, 8MB, 16MB, 32MB or 64MB.

*Note: You should set the 'Power Supply Type' (Section 4.4) correctly to match this jumper setting.*

# **2.14 VIDEO MEMORY CONFIGURATION**

2MB video memory is built in with EDO DRAM on U24, U25, U26, U27. User can upgrade the video memory to 4MB with special extension board. J19, J20 are used for video memory extension board (GOI-661) to upgrade the video memory from 2MB to 4MB.

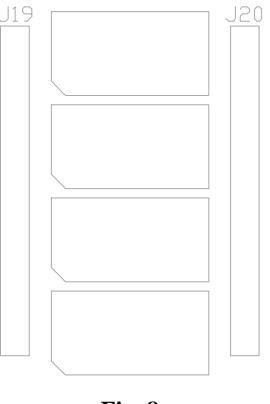

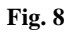

**GOI-661 Installation:**

These are two male 2x25 pin header on the GOI-661. Insert the J1 to J20, J2 to J19.

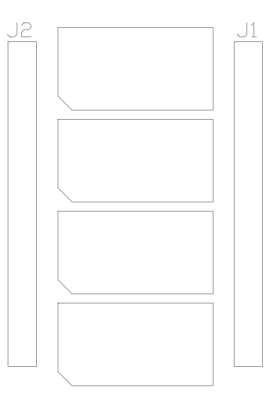

**Fig. 9 GOI-661 Diagram**

# **CHAPTER 3 CONNECTOR CONFIGURATION**

Once the mainboard has been fastened into system case, the next step is to connect the internal cables and external cables. The mainboard connectors have varying numbers of pins and are the points of contact between the mainboard and other parts of the computer.

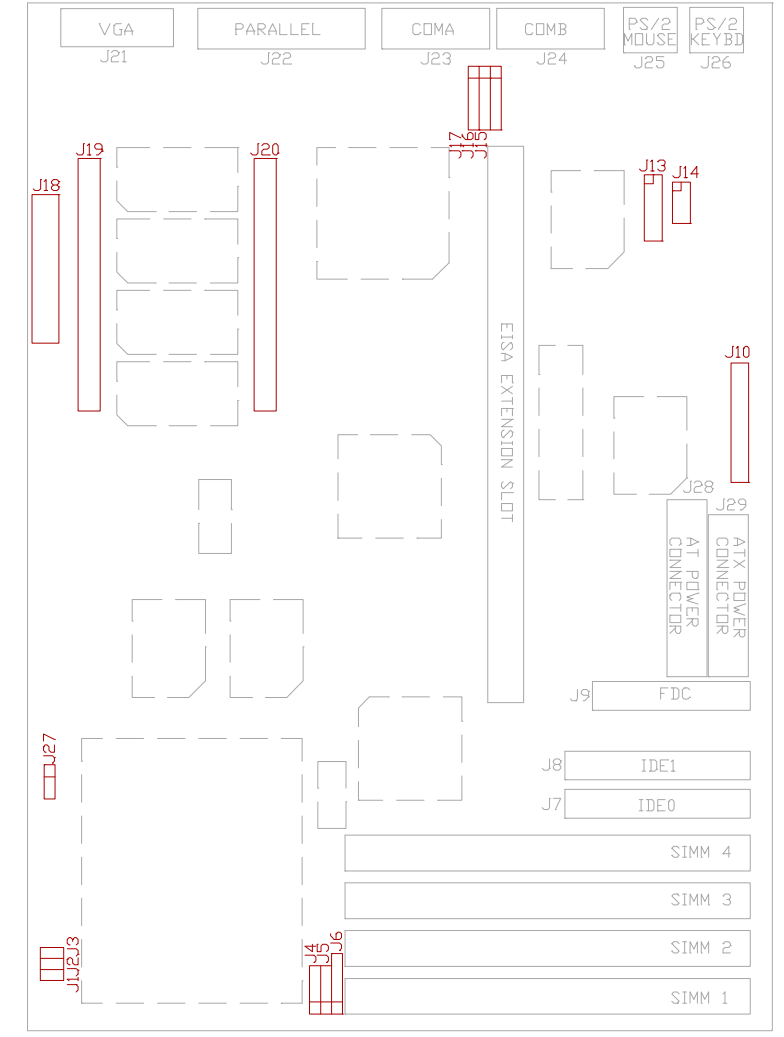

**Fig. 10 Connector Location**

# **3.1 J1 - RESET SWITCH**

Attach the Reset Switch cable to this connector. The Reset Switch restarts the system.

# **3.2 J2 - SUSPEND SWITCH/POWER SWITCH**

Suspend Switch (Using AT Power Supply)

J2 is for suspend break switch setting. When J2 is trigger from OPEN to CLOSE and back to OPEN. The system would suspend immediately.

Power Switch (Using ATX Power Supply)

The power is turned on by short the power button once. It needs to hold the power button about 4 seconds to turn it off when it has not start to display.

# **3.3 J3 - SUSPEND LED**

J3 can be connected to a suspend LED on front of the system case. If the system is in suspend mode, the indicator lights during the mode.

# **3.4 J4 - SPEAKER CONNECTOR**

Following is the system speaker to connector J4.

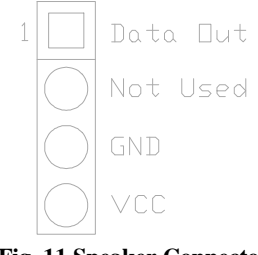

**Fig. 11 Speaker Connector**

# **3.5 J5 - HDD LED CONNECTOR**

J5 is usually connected to a HDD LED on front of the system case. If the HDD is in operation, the indicator lights during operation.

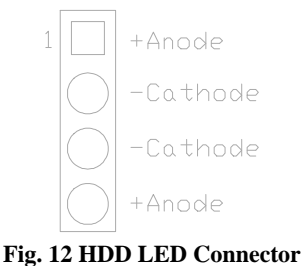

**3.6 J6 - KEYLOCK CONNECTOR**

J6 is a keylock connector that enables and disables the keyboard.

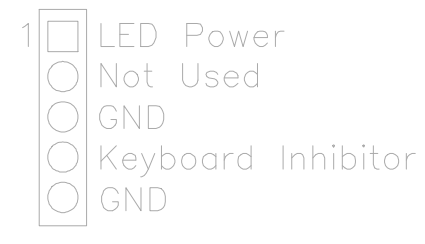

#### **Fig. 13 Keylock Connector**

#### **3.7 J7, J8 - PRIMARY/SECONDARY IDE CONNECTOR**

These connectors support the provided IDE hard disk ribbon cable. After connecting the single end to the board, connect the two plugs on the other end to your hard disk.

### **3.8 J9 - FLOPPY DRIVE CONNECTOR**

This connector supports the floppy drive ribbon cable. After connecting the single end to the board, connect the two plugs on the other end to the floppy drive.

# **3.9 J10 - WAVETABLE EXPANSION CONNECTOR**

J10 is a 2x13 pin male connector, which is used to connect the hardware wavetable expansion card.

#### **3.10 J11 - CD-ROM AUDIO CONNECTOR (SONY)**

J11 is a four pin connector, which is used to connect with the Sony CD-ROM audio output. This pin definition is as following:

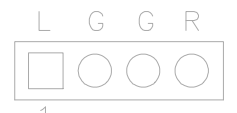

**Fig. 14 CD-ROM Audio Connector**

# **3.11 J12 - CD-ROM AUDIO CONNECTOR (MISUMI/ PANASONIC)**

J12 is four pin connector, which is used to connect with the Panasonic or Misumi CD-ROM audio output. The pin definition is as following:

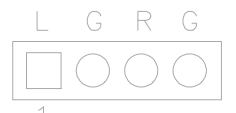

**Fig. 15 CD-ROM Audio Connector**

# **3.12 J13,14 - AUDIO EXTENSION CARD GOI-660 CONNECTOR (OPTIONAL)**

Use the 9-way cable to connect the J14 with J1 of GOI-660. Use the 15-way cable to connect the J13 with J2 of GOI-660.

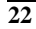

# **3.13 J15 - IrDA/FAST IR CONNECTOR**

J15 is a five pin connector, which use the UART2 as interface for IrDA. You must also configure the setting through "UART2 Mode" is Integrated Peripheral Setup to select whether UART2 is used for COM2 or HPSIR/SKSIR. The pin definition is as following:

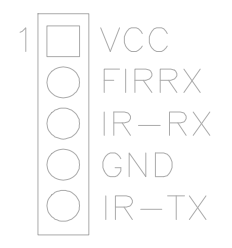

**Fig. 16 IrDA/Fast IR Connector**

# **3.14 J16 - USB0 CONNECTOR**

A five pin connector, which is used to connect with the USB (Universal Serial Bus) cable. It is defined as USB0.

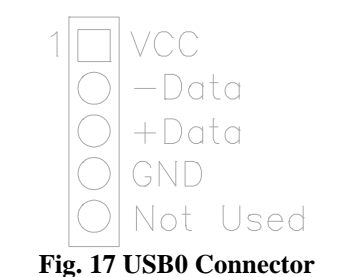

**3.15 J17 - USB1 CONNECTOR**

A five pin connector, which is used to connect with the USB (Universal Serial Bus) cable. It is defined as USB1, and its pin assignment is same as J16.

# **3.16 J27 - CPU FAN CONNECTOR**

J27 is a three pin connector, which is used to connect with the CPU Fan power cable.

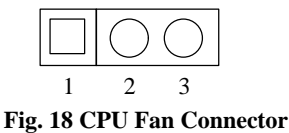

# **3.17 J28 - AT POWER CONNECTOR**

J28 is a 12 pin male connector. Plug the power connector of AT power supply onto the connector.

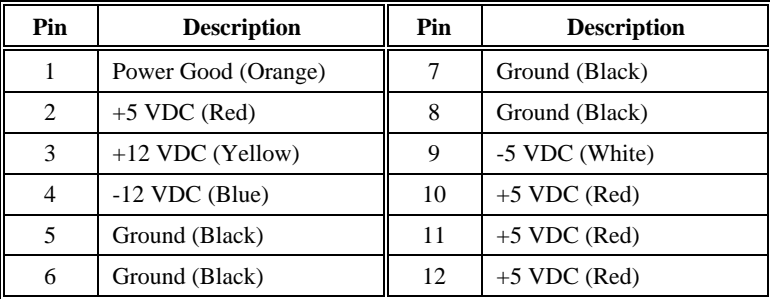

**Table 8 : AT Power Connector**

# **3.18 J29 - ATX POWER CONNECTOR**

J29 is a 2x10 pin male header connector. Plug the power connector of the ATX power supply onto the connector.

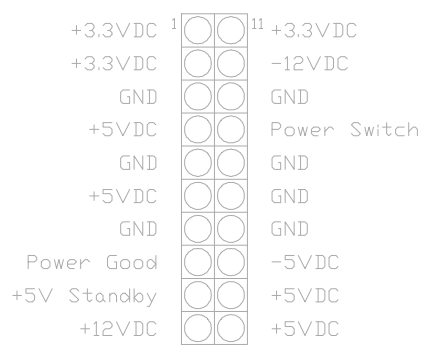

**Fig. 19 ATX Power Connector**

### **3.19 J18 - FEATURE CONNECTOR**

This connector is the feature connector for VGA controller.

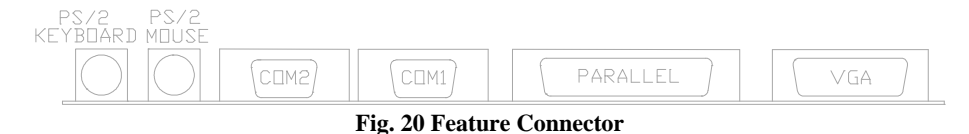

## **3.20 PS/2 KEYBOARD CONNECTOR**

This connector is a six-pin female mini DIN connector using a PS/2 plug. If a standard AT size keyboard plugs, you may use the DIN to mini DIN adaptor.

# **3.21 PS/2 MOUSE CONNECTOR**

This connector is a six-pin female mini DIN connector using a PS/2 plug. Plug the jack on the PS/2 keyboard cable into this connector.

# **3.22 PARALLEL PORT CONNECTOR**

This is a D-Type 25 pin female connector.

# **3.23 SERIAL PORT COM1/COM2**

This is a D-Type 9 pin male connector for pointing devices or other serial devices.

# **3.24 VGA CONNECTOR**

This is a D-Type 15 pin male connector for monitor.

# **CHAPTER 4 AWARD BIOS SETUP GUIDE**

This following manual is specially provided for the BIOS supported system. After the configuration of the mainboard, and have assembled the components, user can turn on the completed system. At this point, run the software setup to ensure that the system information is correct.

The software setup of the system board is achieved through Basic Input-Output System (BIOS) programming. Use the BIOS setup program to tell the operating system what type of devices (such as disk drives) are connected to the system board.

The system setup is also called CMOS setup. Normally, users need to run system setup if either the hardware configuration is not identical with information contained in the CMOS RAM, or the CMOS RAM has lost power.

### **4.1 AWARD BIOS SETUP**

The setup program provided with the mainboard is the Award BIOS from Award Software, Inc. Enter the AWARD Setup program's Main Menu as follows:

1. Turn on or reboot the system. After a series of diagnostic check, the following message appear:

**"Press DEL to enter SETUP"**

#### **Chapter 4**

2. Press the <DEL> key to enter the AWARD BIOS setup program and the following screen appears:

#### ROM PCI/ISA BIOS (2A59IG3B) CMOS SETUP UTILITY AWARD SOFTWARE, INC.

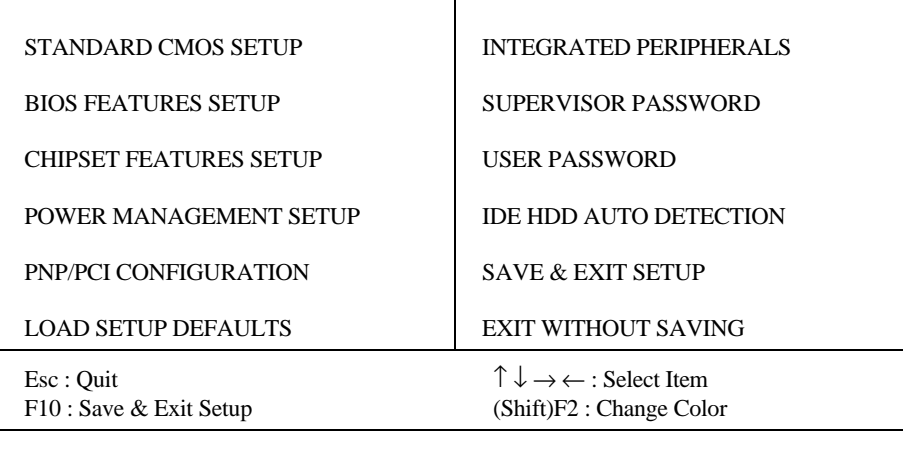

Time, Data, Hard Disk Type...

#### **Fig. 21**

- 3. Choose an option and press <Enter>. Modify the system parameters to reflect the options installed in the system. (see the following sections for more information).
- 4. Press <ESC> at anytime to return to the Main Menu.
- 5. In the Main Menu, choose "SAVE AND EXIT SETUP" to save change and reboot the system. Choosing "EXIT WITHOUT SAVING" to ignore all changes and exists the program.

# **4.2 STANDARD CMOS SETUP**

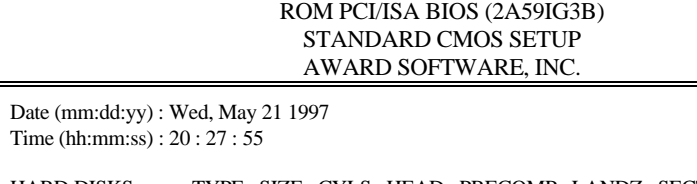

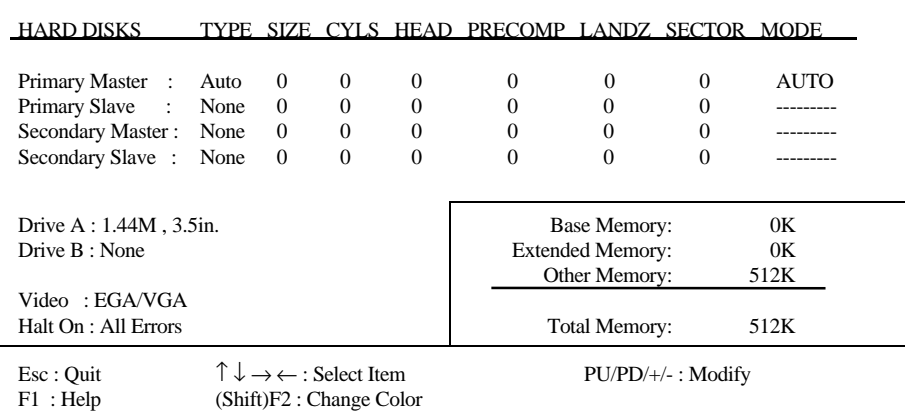

**Fig. 22**

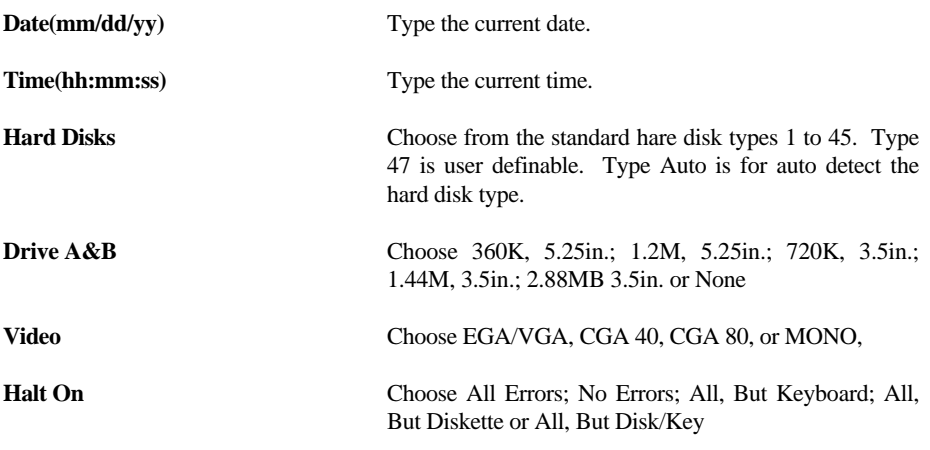

# **4.3 BIOS FEATURES SETUP**

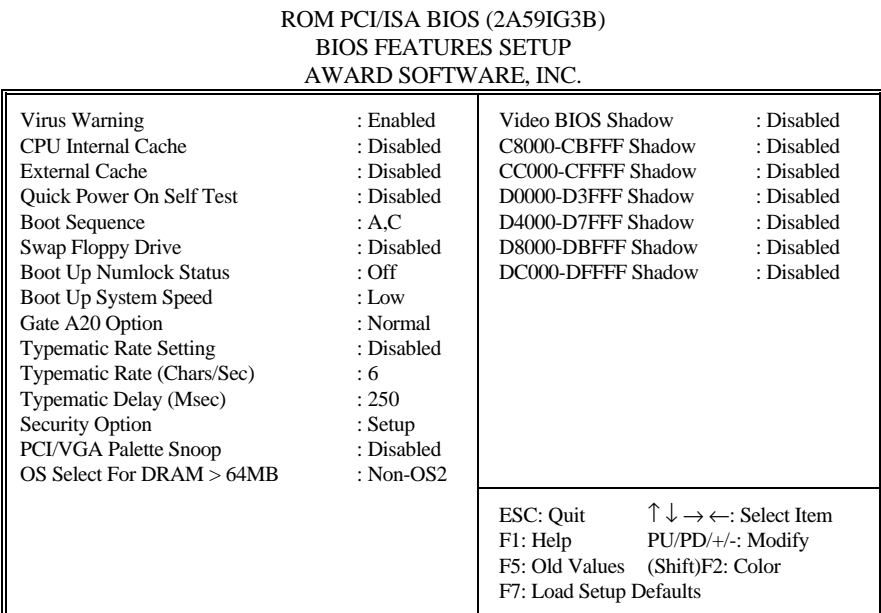

#### **Fig. 23 BIOS Setup Defaults**

#### **A short description of the screen items follows:**

**Virus Warning:** When enable, you received a warning message if a program (specifically, a virus) attempts to write to the boot sector or the partition table of the hard disk drive. You should then run an anti-virus program.

**CPU Internal Cache:** Choose Enabled or Disabled. This option lets user choose whether to use CPU internal cache memory. The default is Enabled.

**External Cache:** Choose Enabled or Disabled. This option lets user choose whether to use secondary cache memory. The default is Enabled.

**Quick Power On Self Test:** Choose Enabled or Disabled. This option let the POST sequence runs longer for through tests.

**Boot Sequence:** With the default setting the BIOS first attempts to boot from drive A: and then, if unsuccessful, from hard disk C:. User can select other boot up sequence. Available sequences are "A,C", "C,A", "C,CDROM,A", "CDROM,C,A", "C only", "LS120,C".

**Swap Floppy Drive:** Choose Enabled or Disabled. This option lets end users to change the Drive A: or B: to others.

**Boot Up NumLock Status:** Choose On or Off. On puts numeric keypad in Num Lock mode at boot-up. Off puts numeric keypad in arrow key mode at boot-up.

**Boot Up System Speed:** Choose High or Low. Set the CPU timing at Boot Up, the default is high.

**Gate A20 Option:** Choose Fast (chipset handled) or Normal (keyboard handled). The gate A20 is a device used to address memory above 1Mbytes. Initially, the gate A20 was handled via a pin on the keyboard. Today, while keyboards still provide this support, it is more common, and much faster, for the system chipset to provide support for gate A20.

**Typematic Rate Setting:** Choose Enabled or Disabled. Enabled will determines the typematic rate defined by following two options.

**Typematic Rate (Chars/Sec):** The number selected 6,8,10... indicates how fast the number of characters can response in one second.

**Typematic Delay (Msec):** The number selected indicates the time period between two identical keys appear.

**Security Option:** Choose Setup or System. If system is selected, the password should be set.

**PCI/VGA Palette Snoop:** Select Disabled or Enabled. If Enabled the MPEG Card can synchronised with PCI/VGA.

**OS Select For DRAM > 64MB:** Select Disabled or Enabled. If the system memory is larger than 64MB and running OS/2, please enable this item. However, if it use other operating system, please disable this feature. Furthermore, if the system memory is less than 64MB, the BIOS will ignore this function.

**Video BIOS Shadow:** ROM Shadow copies Video BIOS code from slower ROM to faster RAM. Video BIOS can then execute from RAM.

**C8000-CFFFF Shadow:** If enabled and BIOS is present in this segment, then the BIOS is shadowed.

**D0000-DFFFF Shadow:** If enabled and BIOS is present in this segment, then the BIOS is shadowed.

#### **Chapter 4**

# **4.4 CHIPSET FEATURES SETUP**

The Advanced Chipset Setup option is used to change the values of the chipset registers. These registers control most of the system options in the computer.

*Note: Change these Settings only if user is familiar with the Chipset.*

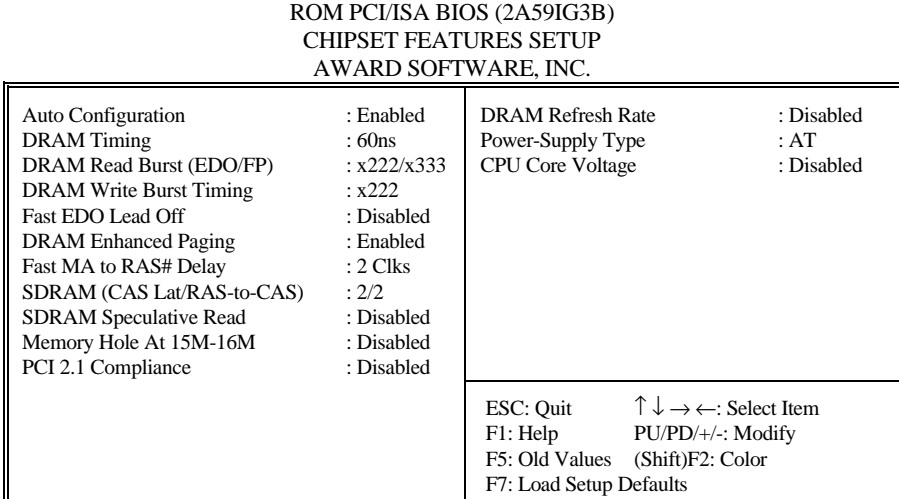

**Fig. 24**

#### **A short description of the screen items follows:**

**Auto Configuration:** When Auto Configuration is Enabled, BIOS will sets the CPU Clock according to CPU speed. Otherwise, set it manually.

**DRAM Timing:** Choose 60ns or 70ns according to the DRAM SIMM Module on the motherboard.

**DRAM Read Burst (EDO/FP):** This sets the timing for burst mode reads from DRAM:

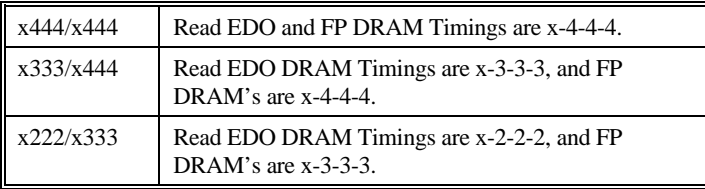

**32**

x444 Write DRAM timings are x-4-4-4 x333 Write DRAM timings are x-3-3-3

x222 Write DRAM timings are x-2-2-2

**DRAM Write Burst Timing:** This sets the timings for burst write to DRAM:

Disabled if any of the DRAM rows are populated with FPM DRAMs.

**Fast EDO Lead Off:** Select Enabled only for EDO DRAMs in either a synchronous cache or a cacheless system. It causes a 1-HCCK pull-in all read leadoff latencies for EDO DRAMs. Select

**SDRAM (CAS Lat/RAS-to-CAS):** It is used to set the CAS# latency and the RAS to CAS delay for all SDRAM cycles.

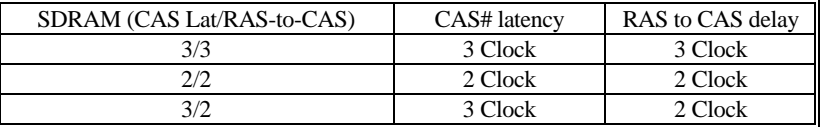

**SDRAM Speculative Read:** If Enabled, the CPU will issue predict commands to access the DRAM. If a miss occurs, the CPU will cancel this command. Some operating systems under certain situations have a problem utilizing this feature so it is normally Disabled.

**Memory Hole At 15M-16M:** Choose Enabled or Disabled. "Enabled" allows some linear VGA cards to run larger frame port, or it can be reserved for some operating system.

**PCI 2.1 Compliance:** Select Enabled to support compliance with PCI specification version 2.1. The chipset has an embedded 32-bit posted write-buffer to support delay transactions cycles.

**DRAM Refresh Rate:** Select the period required to refresh the DRAMs, according to DRAM specifications.

**Power-Supply Type:** Choose "AT" when you use AT power supply, "ATX" when you use ATX power supply.

**CPU Core Voltage:** This feature is implemented to simplify the jumper setting for end user. Set it at Auto, the motherboard can auto detect the core voltage of any CPU and switching power will generate the correct voltage to support the CPU. Use also can select the CPU core voltage through the BIOS. The option is 2.8, 2.9, 3.2, 3.3, 3.5. If this option is set at "Disabled", user should select the CPU core voltage by switch 1, 2 and JP5 (Refer to Section 2.4.3).

# **4.5 POWER MANAGEMENT SETUP MENU**

The Power Management Setup option is used to change the values of the chipset registers for system power management functions.

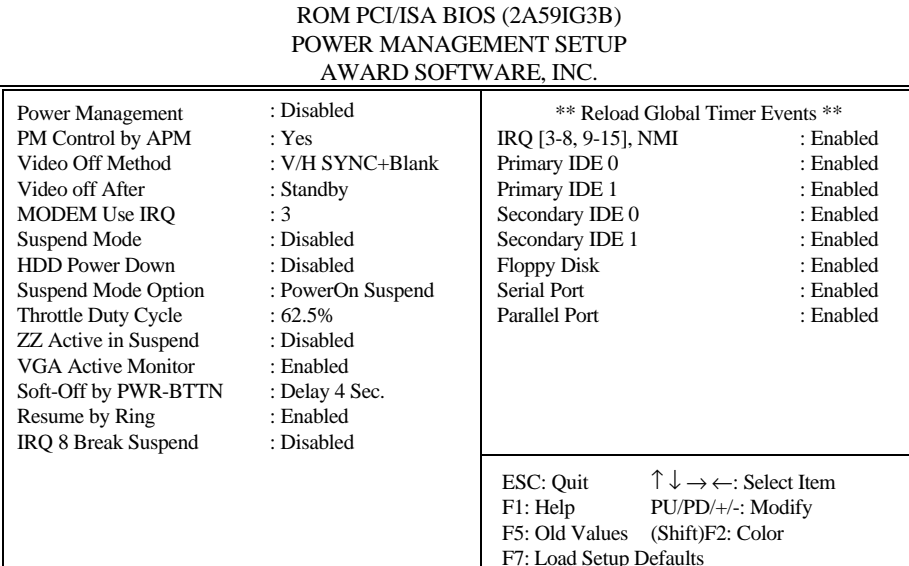

**Fig. 25**

#### **A short description of the screen items follows:**

**Power Management:** Available selection are "Disabled", "User Define", "Max Saving" and

"Disabled" will disable all the power saving functions.

"User Define" makes the time period waiting for Suspend Mode to be programmed.

Saving" will set the time period waiting for Suspend Mode to be 20 seconds.

"Min Saving" will set the time period waiting for Suspend Mode to be 40 minutes.

PM Control by APM: Available options are "Yes" and "No". To choose "Yes" to let the Power Management Function to be control by the MS APM software.

**Video Off Method:** Choose V/H SYNC+Blank, DPMS or Blank Screen. This is monitor Power Saving Method. V/H SYNC+Blank means turn off Vertical, Horizontal scanning and blank the screen. Blank Screen will blank the display screen. DPMS (Display Power Management System) can allow the System BIOS control the Display Card to turn off the Display.

**Video Off After:** As the system moves from lesser to greater power-saving modes. Select the mode in which you want the monitor to blank. The available options are "Standby", "Suspend",

**MODEM Use IRQ:** Available options are 3, 4, 5, 7, 9, 10, 11 and NA. It is used to choose the interrupt line that the Modem is used. "NA" means not available.

**Suspend Mode:** To set the time period waiting for Suspend Mode when the Power Management function is set to "User Define".

**HDD Power Down:** To select the time period will turn the HDD off. Accessing the HDD again will take a few seconds for HDD to spin up for operation.

**Suspend Mode Option:** Available options are "PowerOn Suspend" and "Suspend to Disk". For PowerOn Suspend" option, the system will enter the suspend mode with the power supply still switching on. For "Suspend to Disk" option, the system will fully power off the system when it entering the suspend mode. With installing the Award Zero-Volt Data-Suspend Utility (**ZVHDD**), the system will resume back when the system power on again.

**Throttle Duty Cycle:** When the system enters Doze mode, the CPU clock runs only part of the time. You may select the percent of time that the clock runs. The options are 12.5%, 25%, 37.5%, 50%, 62.5% and 75%.

**ZZ Active in Suspend:** When Enabled, the ZZ signal is active during Suspend Mode.

**VGA Active Monitor:** When Enabled, any video activity restarts the global timer for Standby Mode.

**Soft-Off by PWR-BTTN:** Available options are "Instant-Off" and "Delay 4 sec.". For "Instant-Off" option, the power of the system will be switched off at once when the power button is pressed for turn it off. For "Delay 4 sec." option, the power of the system will be switched off with 4 second later after the power button is pressed. **For "Suspend to Disk" feature, this option should be set to "Delay 4 sec." Option**.

**Resume by Ring:** When Enabled the external modem ring in can wake up the system. (ATX power supply required)

**IRQ 8 Break Suspend:** You can select Enabled or Disabled monitoring of IRQ8 (the Real Time Clock) so it does not awaken the system from Suspend Mode.

**Chapter 4**

**Reload Global Timer Event:** When Enabled, an event occurring on each device listed below restarts the global time for Standby Mode:

> IRQ[3-7,9-15], NMI Primary IDE 0 Primary IDE 1 Secondary IDE 0 Secondary IDE 1 Floppy Disk Serial Port Parallel Port

# **4.6 PCI CONFIGURATION**

The PCI Configuration Setup option is used to configure the PCI add-on Cards on PCI Slots. Without proper setup the PCI Add-on Cards might not function properly.

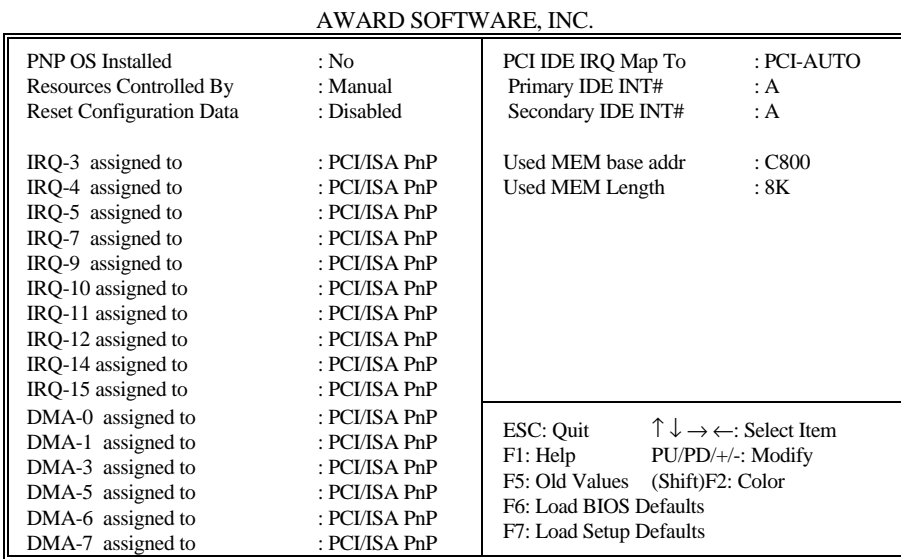

ROM PCI/ISA BIOS (2A59IG3B) PCI CONFIGURATION

**Fig. 26**

*Note: Change these Settings only if user is familiar with the Chipset and all the PCI Add-on Cards functions.*

Mem Length": "8K", "16K", "32K" or "64K".

# **4.7 INTEGRATED PERIPHERALS SETUP MENU**

The Integrated Peripherals setup option is need to change the values of the I/O chipset registers for I/O functions.

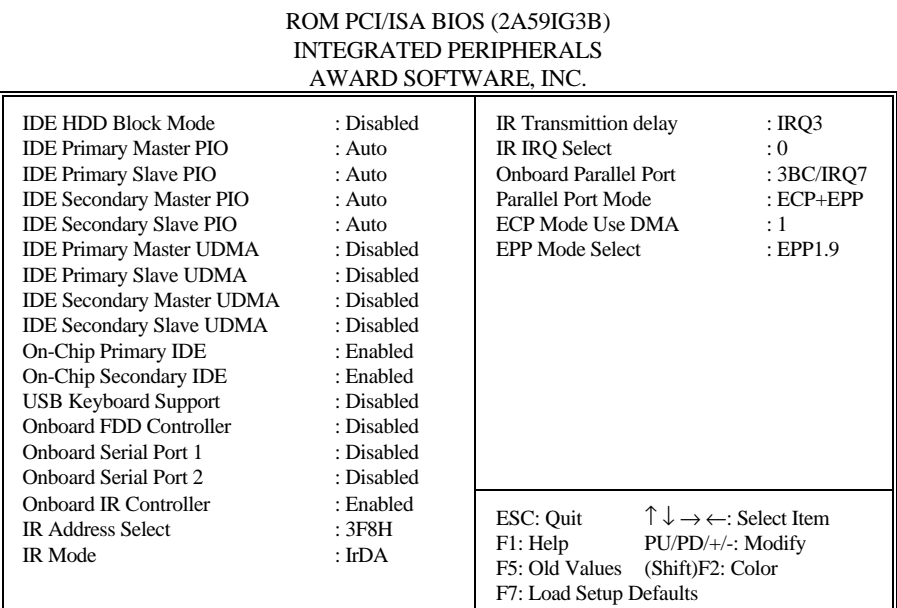

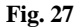

#### **A short description of the screen items follows:**

**IDE HDD Block Mode:** This allows your hard disk controller to use the fast block mode to transfer data to your hard disk drive.

**IDE Primary Master PIO/IDE Primary Slave PIO/IDE Secondary Master PIO/IDE** Secondary Slave PIO: Available selection are "Auto", "Mode 0", "Mode 1", "Mode 2", "Mode 3" and "Mode 4". To choose "Auto", the system BIOS will scan the IDE device and decide which mode of the device is . Otherwise the user should key in the mode of the device to the corresponding field.

*Some harddisks cannot work properly with its corresponding timing, please set a slower timing.*

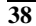

**IDE Primary Master UDMA/IDE Primary Slave UDMA/IDE Secondary Master UDMA/IDE Secondary Slave UDMA:** Available selection are "Auto" or "Disabled". To choose "Auto", the system BIOS will scan the IDE device and decide Ultra DMA supported or not.

**On-Chip Primary/Secondary PCI IDE:** This item is used to set the onboard IDE controller. The settings are Primary, Secondary, Both or Disabled. The default setting is Both.

**USB Keyboard Support:** Select Enabled if your system contains a Universal Serial Bus (USB) controller and you have a USB keyboard.

**Onboard FDD Controller:** Choose Enabled or Disabled. "Enabled" allows onboard Floppy Drive Controller to be functioned, otherwise the users should use other sources..

**Onboard Serial Port 1:** Choose Auto, Disabled, 3F8/IRQ4, 2F8/IRQ3, 3E8/IRQ4 and 2E8/IRQ3. While choosing proper I/O Address/IRQ, be sure not to cause Address conflict with other I/O devices. The default setting is 3F8/IRQ4.

**Onboard Serial Port 2:** Choose Auto, Disabled, 3F8/IRQ4, 2F8/IRQ3, 3E8/IRQ4 and 2E8/IRQ3. While choosing proper I/O Address/IRQ, be sure not to cause Address conflict with other I/O device. The default setting is 2F8/IRQ3.

**Onboard IR Controller:** Choose Enabled to enable the IrDA/ASKIR function.

**IR Address Select:** This option provide six different address for IR. The options are "3F8H", "2F8H", "3E8H", "2E8H", "3EH" and "2E0H".

**IR Mode:** Choose ASKIR (Amplitude Shift Keyed Infrared Port) or IrDA for serial Interface.

**IR IRQ Select:** This option provides four IRQ line for the IR function. The options are IRQ3, IRQ4, IRQ10 and IRQ11.

**Onboard Parallel Port:** Choose None or with four different I/O Address and corresponding IRQx. While choosing proper I/O Address, be sure not to cause Address conflict with other I/O devices.

**Parallel Port Mode:** Choose SPP, EPP, ECP, ECP+EPP Mode. Make proper selection with the attached printer port device.

**ECP Mode Use DMA:** Choose "1" or "3" to select the DMA channel used for the ECP device. This item is shown if the **Onboard Parallel Mode** is chosen as "ECP" or "ECP/EPP" option.

**ECP Mode Select:** Choose "EPP1.7" or "EPP1.9", which is used to configure the EPP using either EPP1.7 or 1.9 timing specification. This item is shown if the **Parallel Mode** is chosen as "EPP" or "ECP+EPP" option.

## **4.8 LOAD SETUP DEFAULTS MENU**

This Main Menu item uses the default setup values. Use this option as a diagnostic aid if the system behaves erratically. Choose this item and the following message appears:

#### **"Load SETUP Defaults (Y/N)? N"**

To use the Power-On defaults, change the prompt to "Y" and press <Enter>.

#### **4.9 SUPERVISOR PASSWORD**

Two level of password is supported. Depending on the setting of the "Security Option" in the "BIOS FEATURES SETUP", the system BIOS will ask for password every time booting up the System or entering BIOS Setup. With the supervisor password, both the system booting and BIOS setup changing is allowed.

This main menu item lets the user to set up the Supervisor Password.

Change the password as follows:

1. Choose "PASSWORD SETTING" in the Main Menu and press <Enter>. The following message appears:

#### **"ENTER PASSWORD:"**

2. Enter the Password and press <Enter>. The following message appears:

#### **"CONFIRM PASSWORD:"**

*Important: Keep a safe record of the new password. If forget or lose the password, the only way to access the system is to disconnect the CMOS batteries and then re-enter the password.*

## **4.10 USER PASSWORD**

With the user password, only booting up the system is accepted, but changing the BIOS setup is not allowed.

#### **4.11 IDE HDD AUTO DETECTION**

When users can not find the Hard Disk information, it is very helpful to use this option.

- 1. Choose this item and press <Enter>.
- 2. After couple seconds, the screen will appear the Hard Disk information and following message:

#### **"SELECT PRIMARY MASTER OPTION(N=SKIP): N"**

- 3. Enter Y or N to confirm the acceptance then enter.
- 4. The process will repeat for Primary Slave, Secondary Master and Secondary Slave Hard Disks.

### **4.12 SCSI HARD DISK INSTALLATION**

In Standard CMOS Setup Utility, select hard disk type to be "Not In Advanced CMOS Setup Utility, Disable "Adapter ROM Shadow DC00". On the SCSI Controller card, set the jumpers which configure the SCSI card BIOS segment address located at DC00 or DE00. Format the SCSI disk by the Formatter provided in the SCSI BIOS.

### **4.13 SAVE & EXIT SETUP MENU**

When you select this function, the following message will appear at the centre of the screen to assist you to Save data to CMOS and Exit the Setup.

#### **Save to CMOS and Exit (Y/N)?**

# **4.14 EXIT WITHOUT SAVING MENU**

When you select this function, the following message will appear at the centre of the screen to assist you to Abandon all Data and Exit Setup.

#### **Quit Without Saving (Y/N)?**

# **CHAPTER 5 SOFTWARE**

# **INSTALLATION**

In order to let the system board to work efficiently, a series of drivers have to installed according to the operating system used. The drivers are distributed by diskettes. Please refer to the following section:

#### **5.1 PCI IDE DRIVER INSTALLATION**

Please refer to the **README.TXT** file in PCI IDE Driver Diskette for detail installation procedures to be used in various kind of operating system (DOS, Netware, Windows NT, OS/2, Windows 95, Windows 3.1).

# **5.2 PCI VGA DRIVER INSTALLATION**

- (1) PCI VGA driver can support following operation system: Windows NT 3.5, 4.0, Windows 95, Windows 3.1.
- (2) Install the Windows NT driver as following:
	- In control panel, double click Display icon.  $\alpha$ )
	- $\mathsf{b}$ ) Click "Change Display Type"
	- $\begin{pmatrix} 1 \\ 0 \\ 0 \end{pmatrix}$ Click "Change"
	- Click "Other...."
	- $\begin{pmatrix} 1 \\ 1 \\ 0 \end{pmatrix}$ Type "A:\NT351" or "A:\NT40"
	- Click OK

# **CHAPTER 6 FLASH AND DMI UTILITY**

# **6.1 AWARD FLASH UTILITY**

This section will provides instructions to guide you through updating your old BIOS. The file name we use to program here is *test.bin*, and the file name to save old BIOS is *2A59F000.OLD*. Please note that those file names are not absolute. They are only examples to let you have a more clear understanding of the updating process.

#### How to Begin

- 1. Please type *"awdflash"* and press the **ENTER** key to begin the updating process.
- 2. Once you enter, you will see a main menu displaying:

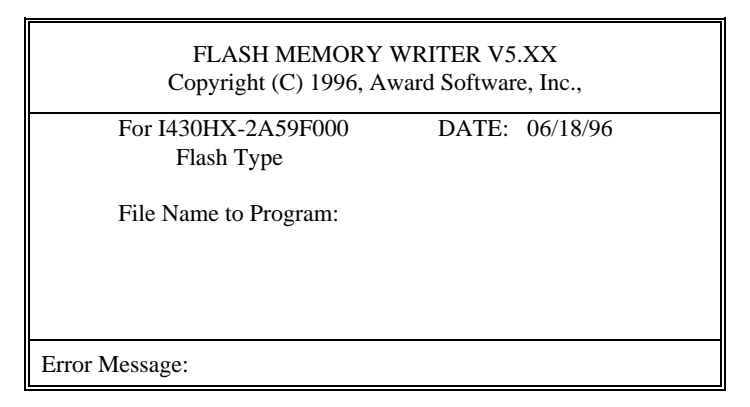

#### **Fig. 28**

- 3. Type the program name *"test.bin"*, and then press the **ENTER** key.
- 4. At the bottom of the menu, you will be requested to answer:

*"Do You Want to Save BIOS (Y/N)?"*

#### **Chapter 6**

If you do not wish to save the old BIOS:

- 5. Please type "*N*", and then press the ENTER key.<br>6. Then you will be request to answer:
- Then you will be request to answer:

#### *"Are You Sure to Program?"*

7. Answer "N" if you do not want to program, and then it will exit.

#### To save the old BIOS:

- 8. Please respond "*Y*", and then press the ENTER key.
- 9. Move the cursor to "File Name to Save:"
- 10. Type file name *"2A59F000.OLD"*, and then press the **ENTER**. (Your old BIOS will be saved in the file name you create. In this case, the old BIOS is saved in the file name, 2A59F000.OLD).
- 11. Then you will be requested to answer:

#### *"Are You Sure to Program (Y/N)?"*

- 12. Type "*Y"* to begin programming, and press the **ENTER** key.
- 13. When the programming is finished, the showing message will appear:

#### *"Programming Flash Memory - 1FF00 0K*

*Message: Please Power off or Reset System"*

- 14. Once you see the showing message *"Power Off or Reset System"*, please restart your system
- 15. When you power on the computer again, you will find your old BIOS has already been successfully updated.

#### **Warning**

Please note that Award Flash Utility cannot run under EMM386 or QEMM. Thus, when executing the command *"awdflash"*, and error message will appear:

*"Error Message: Fail - Due to EMM386 or QEMM!"*

# **6.2 DESKTOP MANAGEMENT INTERFACE (DMI) OVERVIEW**

This motherboard can support DMI within the BIOS level. DMI is able to autodetect and record information pertinent to a computer's system such as the CPU type, CPU speed, and internal/external frequencies, and memory size. The onboard BIOS will detect as many system information as possible and store those collected information in a 4KB block in the motherboard's flash EPROM and allow the DMI to retrieve data from this database.

The DMI Configuration Utility (DMICFG.EXE) must be used in real mode in order for the program to run, the base memory must be at least 180K. Memory managers like HIMEM.SYS (required by windows) must not be installed. You can boot up from a system diskette without AUTOEXEC.BAT and CONFIG.SYS files, "REM" HIMEM.SYS in the CONFIG.SYS, or press <F5> during bootup to bypass your AUTOEXEC.BAT and CONFIG.SYS files.

#### **Using the DMI Configuration Utility**

Edit DMI

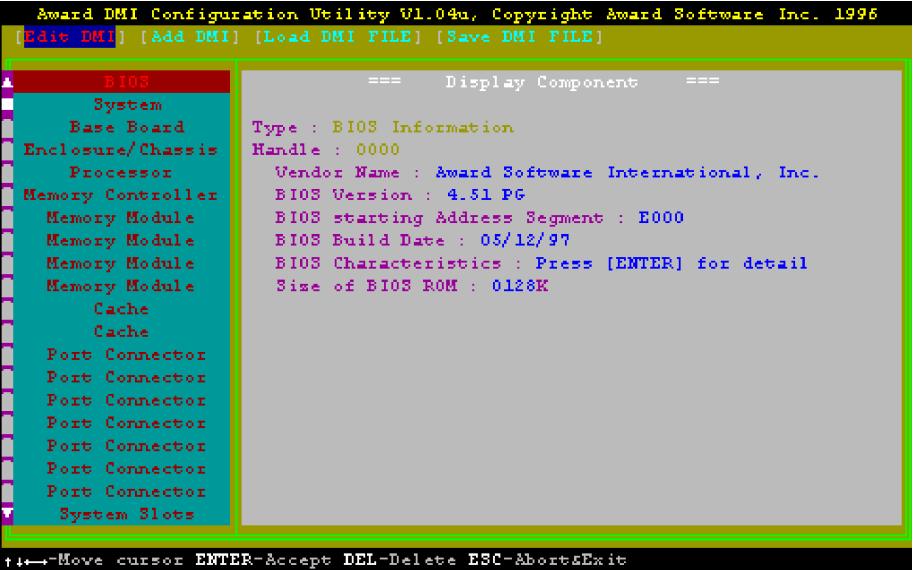

#### **Chapter 6**

Use the  $\leftarrow \rightarrow$  (left-right) cursors to move the top menu items and the  $\uparrow \downarrow$  (up-down) cursor to move between the left hand menu items. The bottom of the screen will show the available keys for each screen. Press enter at the menu item to enter the right hand screen for editing. "Edit component" appears on top. The reversed color field is the current cursor position and the blue text are available for editing. The orange text shows auto-detected information and are not available for editing. The blue text "Press [ENTER] for detail" contains a second popup menu is available, use the  $+$  - (plus-minus) keys to change the settings. Enter to exit and save, ESC to exit and not save.

If the user has made changes, ESC will prompt you to answer Y or N. Enter Y to go back to the left-hand screen and save, enter N to go back to left-hand screen and not save. If editing has not been made, ESC will send you back to the left hand menu without any messages.

#### Add DMI

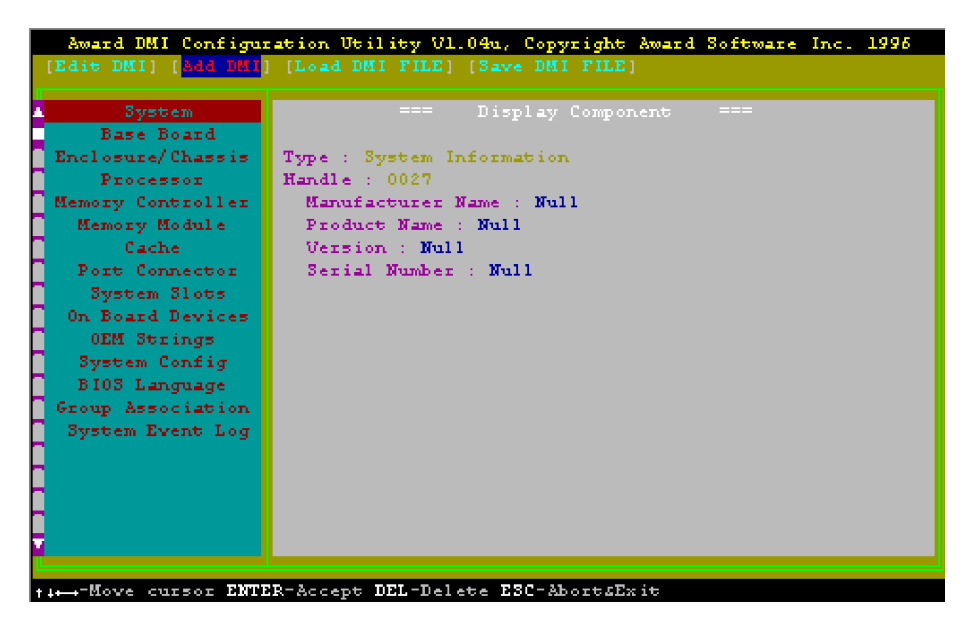

This DMI Configuration Utility also allows the system integrator or end user to add additional information into the DMI database such as serial numbers, housing configurations, and vendor information. Those information not detected by the motherboard BIOS and has to be manually entered through the DMI Configuration Utility and updated into the DMI database.

#### Load DMI File

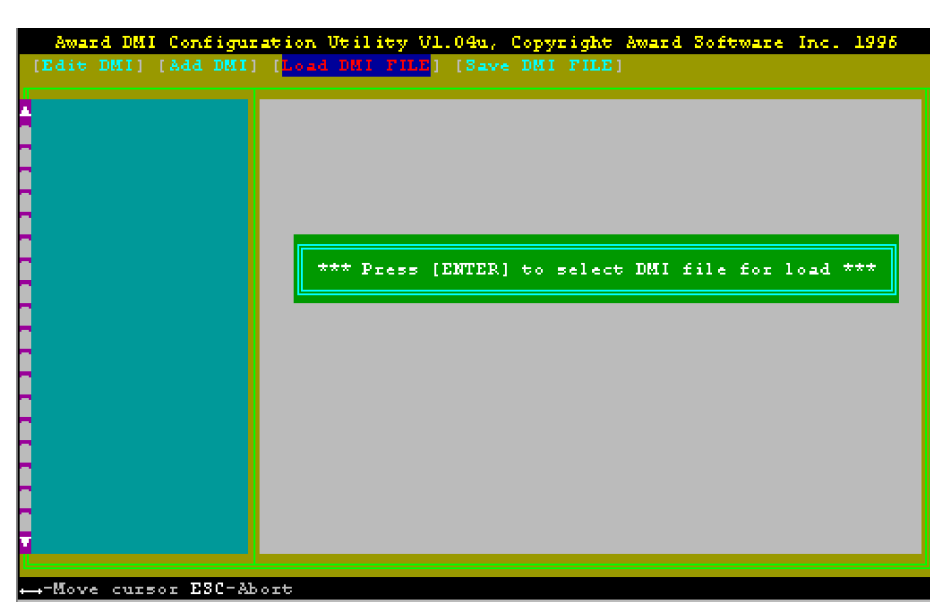

You can load the disk file to memory by entering a drive and path and file name here.

#### **Chapter 6**

Save DMI File

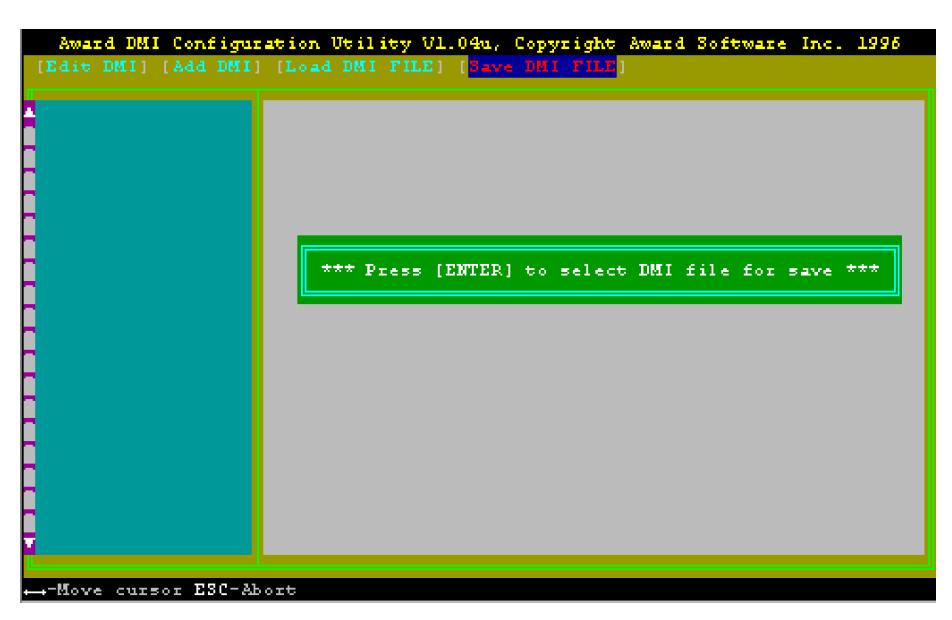

You can save the DMI (normally only saved to flash ROM) to a file by entering the drive and path here. If you want to cancel save, you may press ESC and a message "Bad File Name" appears here to show it was not saved.

# **APPENDIX A QUICK GUIDE**

The table below summaries the functions and settings of each jumper of the motherboard.

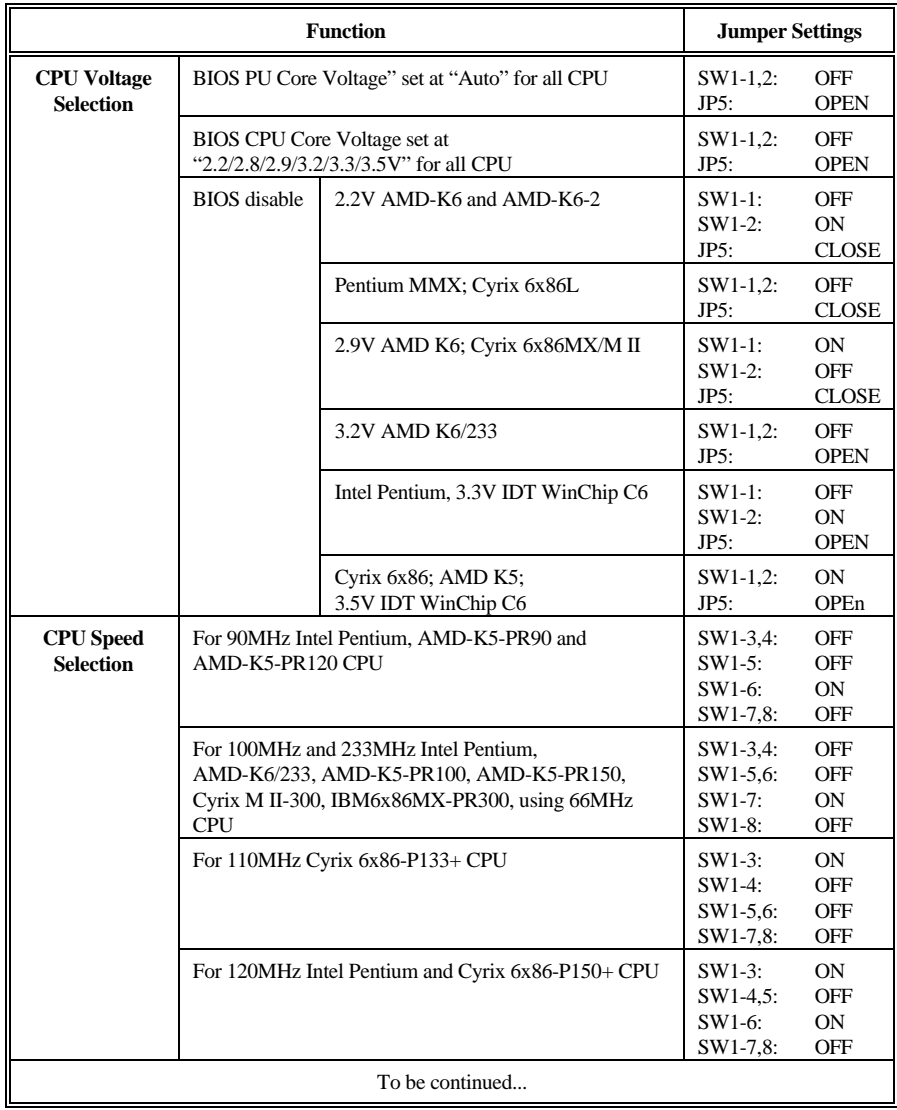

### **Appendix A**

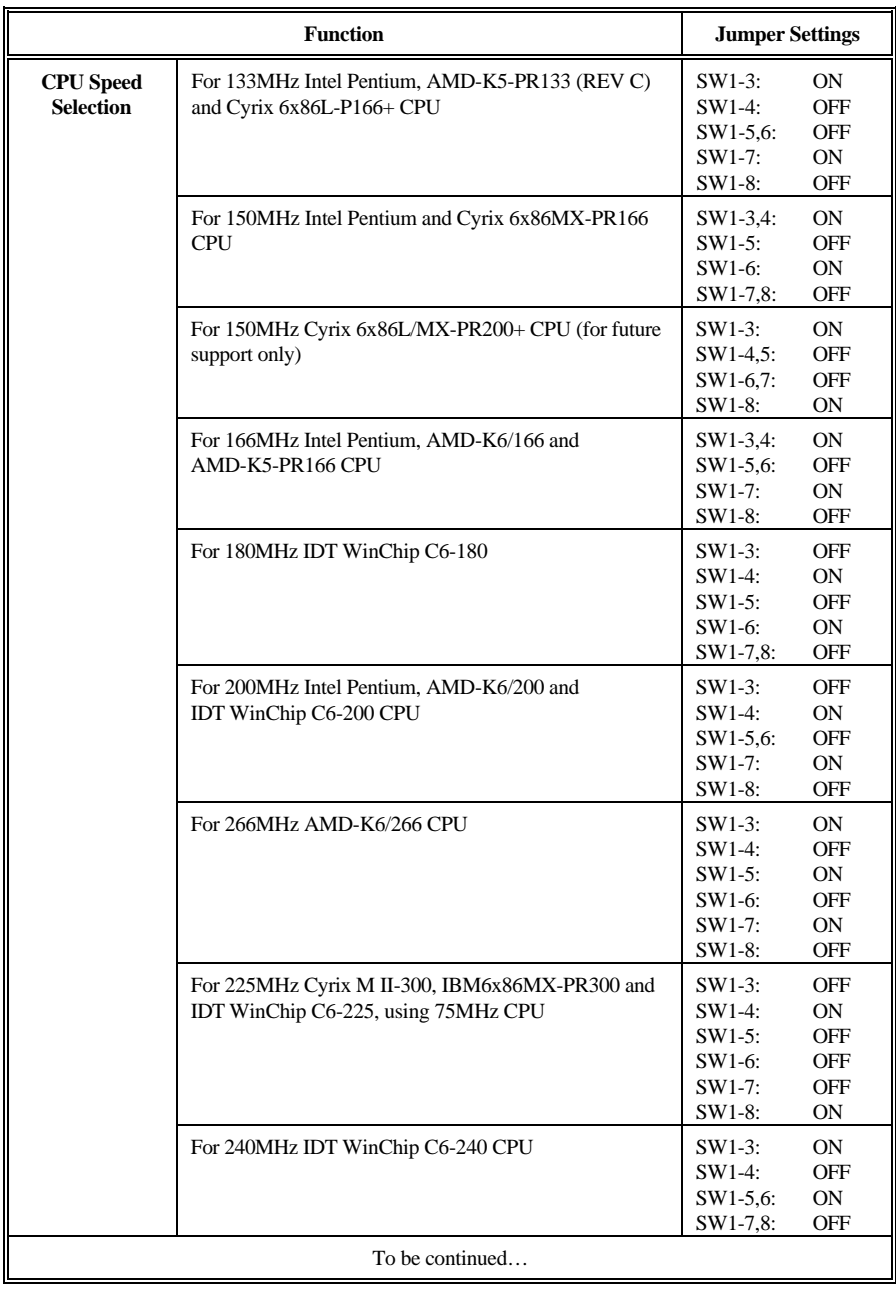

#### **Quick Guide**

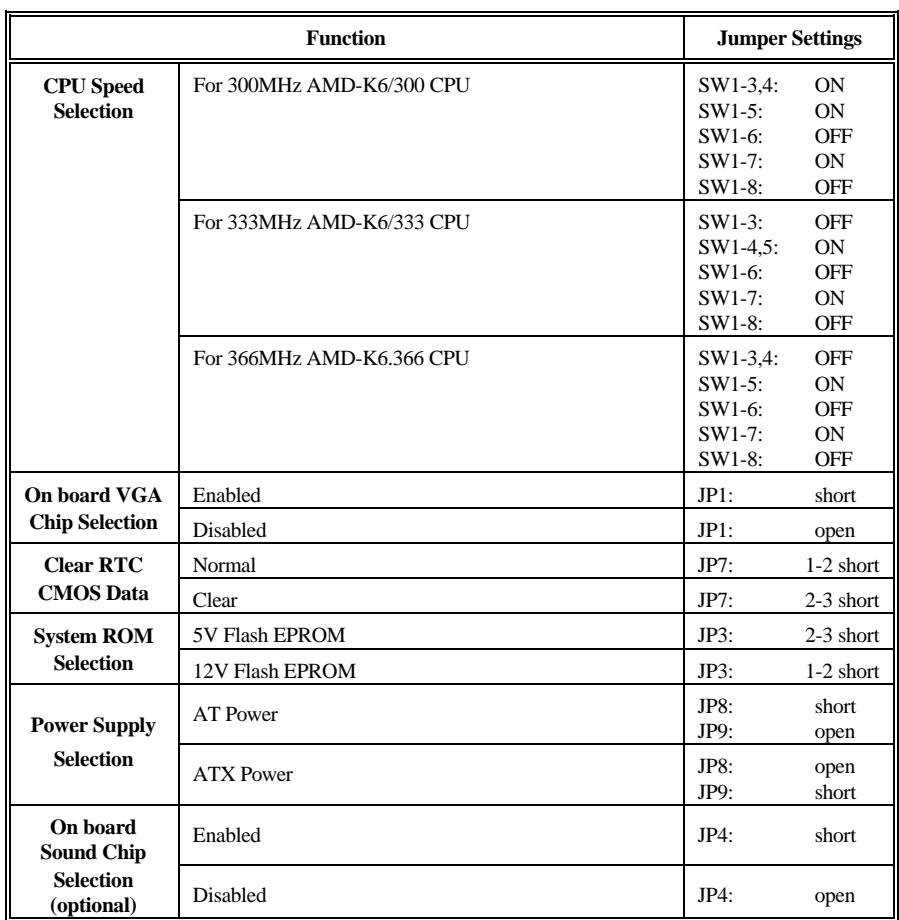